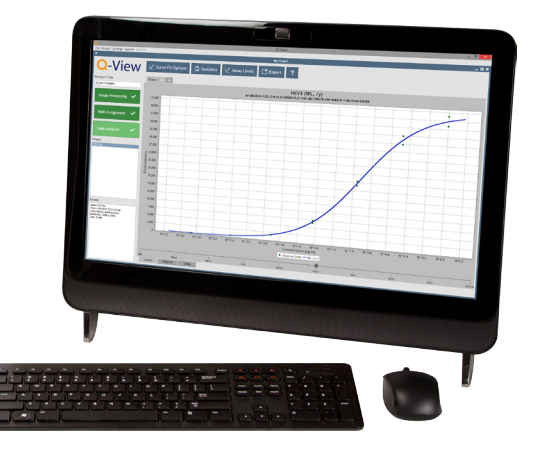

## **QUANSYS** OSC IENCES B

# **Q-View**"SOFTWARE Operator's Manual

For Research Use Only Version 1.1

#### **Manual Markings**

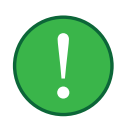

**Indicates an important notification:** Important notifications alert the user to certain steps that are critical for optimal performance.

### **Printing History**

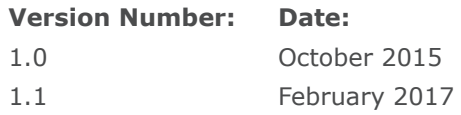

#### **Contact Information**

#### **Mailing Address:**

Quansys Biosciences 365 North 600 West Logan, Utah 84321

#### **Phone Numbers:**

U.S. Toll Free: (888) 782-6797 Direct: (435) 752-0531 Fax: (435) 750-6869

#### **Email Addresses:**

General Information: Info@Quansysbio.com Sales: Sales@Quansysbio.com Technical Support: TechSupp@Quansysbio.com

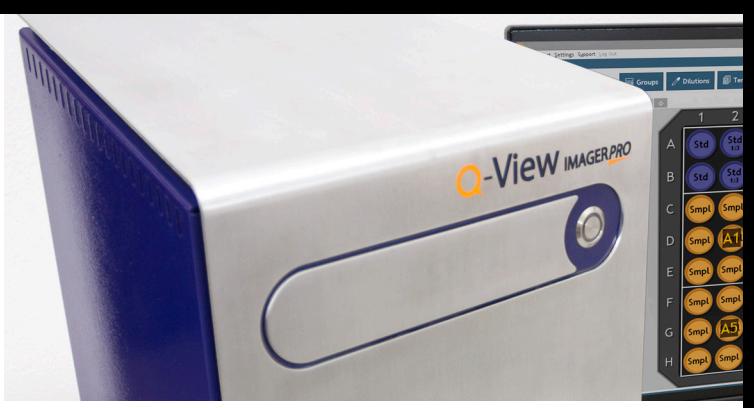

## **TABLE OF CONTENTS**

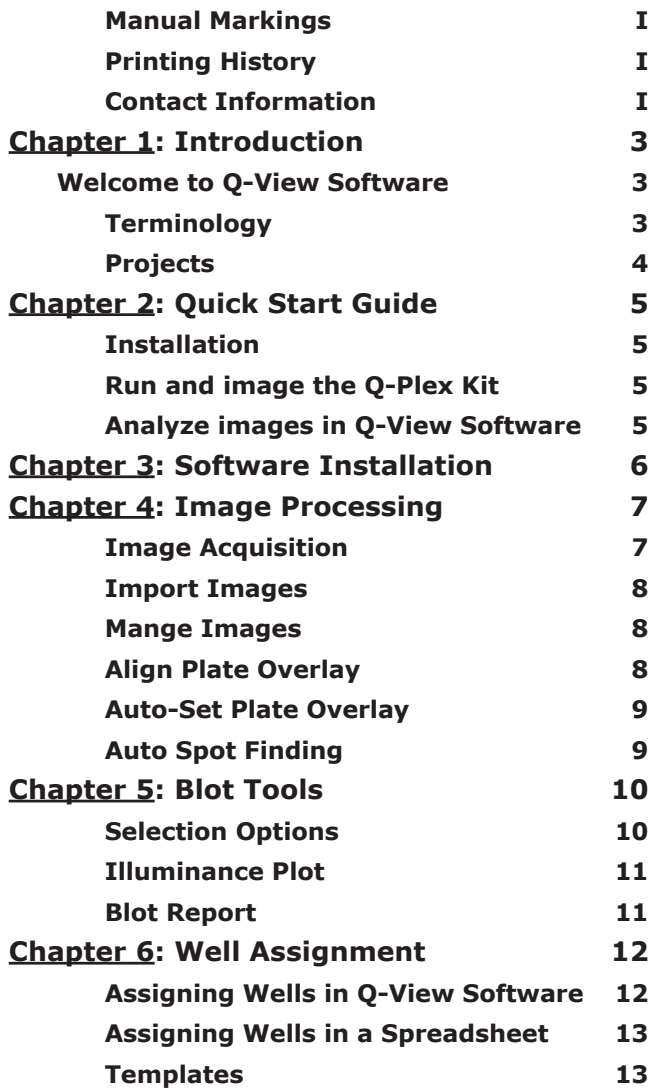

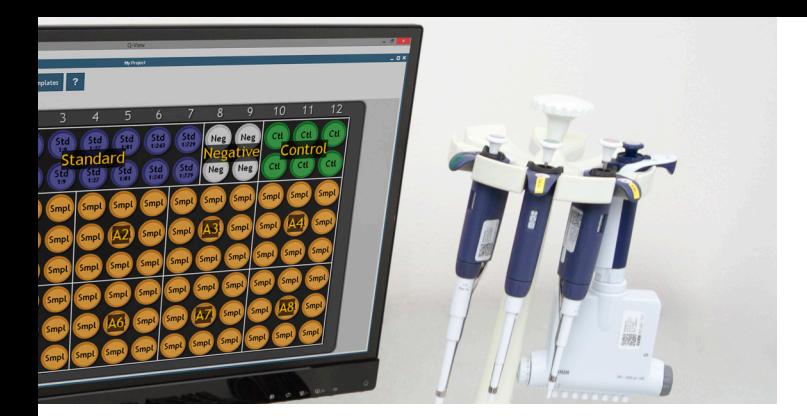

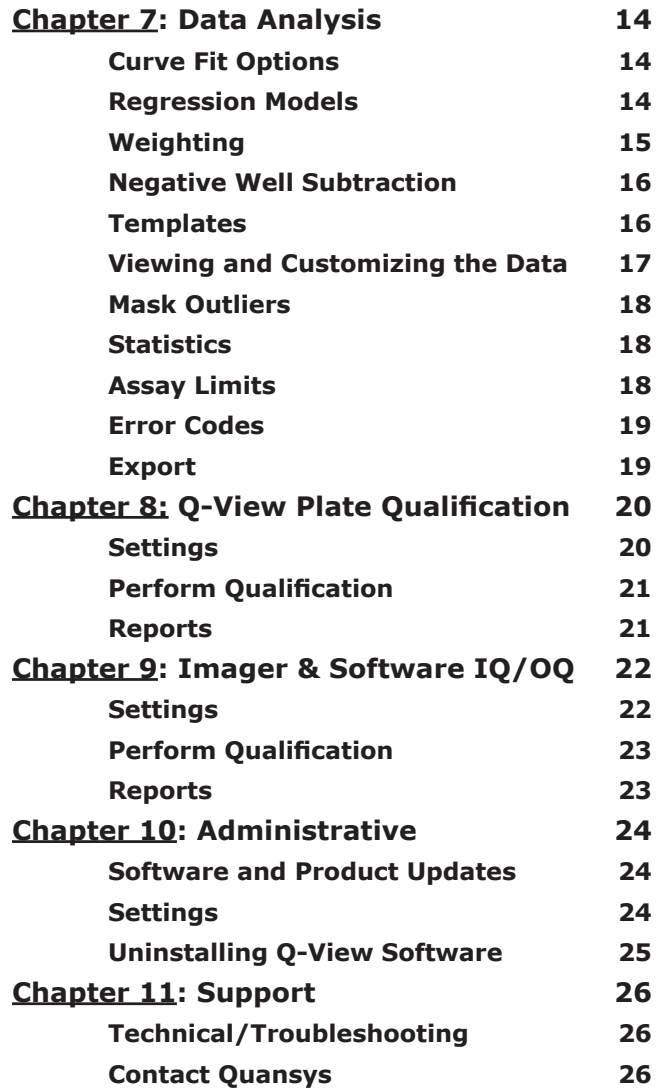

## **Chapter 1: Introduction**

## **WELCOME TO Q-VIEW SOFTWARE**

Q-View™ Software is a tool for the quantitative analysis of multiplexed chemiluminescent or infrared fluorescent planarbased arrays. Analysis is performed in three easy steps (Figure 1), each covered in detail in this manual:

> **• Image Processing:** Capture/import images and align a plate overlay.

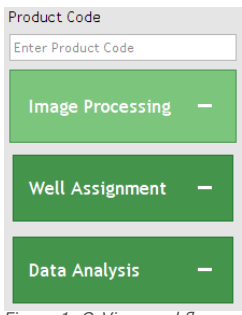

*Figure 1. Q-View workflow.*

- **• Well Assignment:** Group and name wells and apply dilution factors.
- **• Data Analysis:** Customize and export generated concentrations, statistics, and charts.

### **Terminology**

- **• Q-Plex™:** The brand name of the multiplex ELISA kits manufactured by Quansys Biosciences.
- **• Q-View™ Imager LS:** The brand name of the life science chemiluminescent imager produced by Quansys Biosciences.
- **• Q-View™ Imager Pro:** The brand name of the clinical-grade chemiluminescent imager produced by Quansys Biosciences.
- **• Q-View™ Software:** The brand name of the multiplex ELISA analysis software produced by Quansys Biosciences.
- **• Project:** A folder with the "Q-View" extension. Project folders contain the images, plate overlays, well assignments, and data of one or more plates.
- **• Plate Overlay:** The well diagram of the plate that is aligned by the user over the plate image comprising the spots within the well.
- **• Product Card:** Once the kit lid is opened, the Product Card will be on the top of the kit box. This card includes information such as a Software Product Code, the Calibrator Lot Number and Reconstitution Volume. It also includes a table of the analytes in this particular kit with the Calibrator Concentrations and a graphical representation of the spotted array.
- **• Product Code:** The alphanumeric code that defines parameters such as the number of spots per well and their positions, the concentrations of each analyte in the calibrator, and the optimal curve fit settings.

### **Projects**

Q-View Software stores the images and analyses of related plates together in a single folder, called a Project, with the "Q-View" extension. As you work, changes to these projects are saved automatically. Multiple projects can be open at the same time (Figure 2).

The files within the Project folder are database files specific to Q-View and cannot be viewed or manipulated outside of the software.

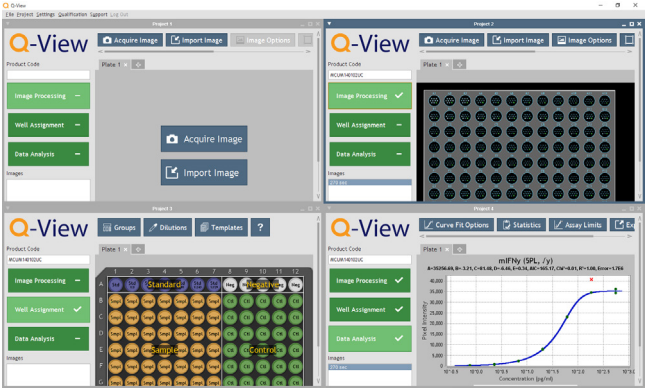

*Figure 2. Multiple projects opened.*

## **Chapter 2: Quick Start Guide**

### **Installation**

- 1. Install Q-View Software on any number of computers.
- 2. Set up your imager and any other equipment to be used for the experiment.
- 3. Using a Q-View Imager, ensure the imager has been focused, light leak checks are complete, dark field images have been captured, and set-up is complete before proceeding. All these procedures can be found in the Q-View Imager Pro and LS manuals.

#### **Run and image the Q-Plex Kit**

- 1. Run the Q-Plex Kit according to the instructions in the kit manual.
- 2. Capture the image(s) using a Q-View Imager.

#### **Analyze images in Q-View Software**

- 1. Enter the **Software Product Code** (found on the kit product card) for each plate.
- 2. Within **Image Processing**, set the plate overlay.
- 3. Perform **Well Assignment**.
- 4. Within **Data Analysis**, click **Perform Analysis** to generate charts and reports. Customize and export the results as desired.

## **Chapter 3: Software Installation**

- 1. Ensure the computer meets at least the minimum specification:
	- 32 or 64 bit Windows XP, Vista, 7, 8, 8.1, 10
	- 2 GB RAM

For optimal performance:

- 3+ GB RAM
- 2 or more processing cores
- 2. If you do not yet have a Q-View Software installer file, contact a representative from Quansys by email at sales@quansysbio.com or call 1-888-782-6797.
- 3. Launch Q-View Software. Click either **Evaluate Q-View Software** to start a 60 day trial or enter your assigned company name and license code and click **Continue**. Follow the prompts on the screen to set up user accounts and Q-View Imagers. You can change these settings later from the **Settings** menu.

## **Chapter 4: Image Processing**

### **Image Acquisition**

1. Place the plate in the Q-View imager, close the lid/tray, and click **Acquire Image**. Select the desired imager, processing method, exposure time(s) and image name(s) (Figure 3). If the desired imager is not listed, click **Refresh** to have Q-View Software scan for imagers.

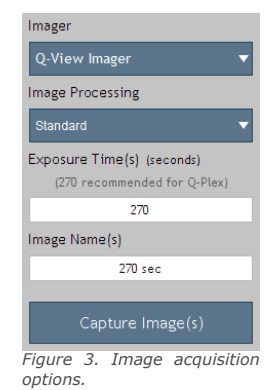

Beginning with version 3, Q-View Software utilizes an image processing method called **Standard** processing. This processing method is recommended for most experiments due to improved curve fitting. **Legacy** processing is the method used up through Q-View Software 2.17, and should only be used when comparing pixel intensities between projects created with Q-View Software version 2.

The recommended exposure settings for Q-Plex kits are:

- Q-View Imager Pro: 300 seconds
- Q-View Imager LS, Standard Processing: 270 seconds
- Q-View Imager LS, Legacy Processing: 30, 60, 180 seconds (stacked)
- 2. Capture the image(s) by clicking **Capture Image**. You can continue to **Well Assignment**  while images are being captured.
- 3. Add a plate tab for each physical plate to be imaged by clicking

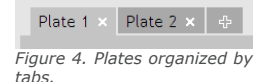

Before importing an image, ensure that it is grayscale and has a pixel depth of at least 12 bits. Q-View

Software can open TIFF, CR2, BMP, PNG and JPEG files.

the "+" tab (Figure 4). Custom plate names can be set by double clicking on the title.

To import an image, click **Image Processing > Import Image** or drag and drop image files onto the list of images.

#### **Mange Images**

**Import Images**

Images can be renamed, deleted or stacked by right-clicking the image name (Figure 5). Click **Export** to save an image as a lossless TIFF or compressed JPEG.

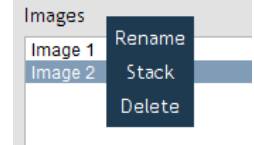

*Figure 5. Image drop-down menu.* 

#### **Align Plate Overlay**

- 1. Enter the **Software Product Code** from the product card into the **Product Code** field.
- 2. Use **Image Options** to adjust image **Gamma, Zoom,** and orientation as desired.
- 3. If you are using the **Auto-Set Plate Overlay** feature (explained below), the initial overlay position will be set automatically. Otherwise, click **Overlay Options > Set Plate Overlay,** and click and drag the cursor from the center of the top-left well to

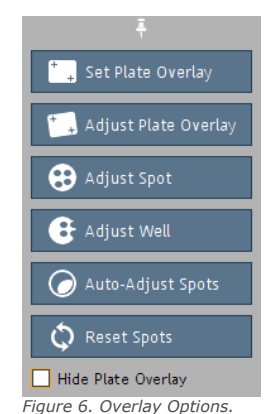

the center bottom-right well. Use the following **Overlay Options** (Figure 6), if needed, to manually adjust the overlay:

**Note: Only** grayscale, TIFF and CR2 image files of at least 12 bits per pixel should be imported for scientific reporting purposes. Low bit depth and lossy images (BMP, PNG and JPEG) are insufficient for analysis and should be imported for display purposes only.

**Note:** Images with black spots on a white background need to be inverted by clicking **Image Options > Invert Image.**

- **• Adjust Plate Overlay:** Pivot or expand/ contract the entire overlay via clicking and dragging the corner wells highlighted in blue.
- **• Adjust Spot and Adjust Well:** Click and drag to move either an individual spot in the overlay, or all spots in a well.
- **• Auto-Adjust Spots:** Q-View Software automatically adjusts all spots to improve the alignment of the overlay.
- **• Reset Spots:** Reset all spots in the overlay to their default locations.
- **• Hide Plate Overlay:** View the image without the plate overlay.

#### **Auto-Set Plate Overlay**

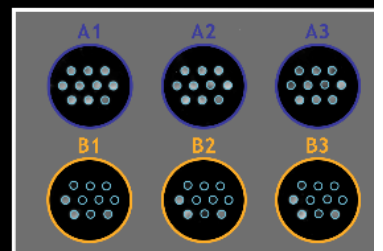

Q-View imager, the **Auto-Set Plate Overlay** feature, found in **Settings > Preferences**, can be enabled to have the software provide the initial plate overlay position.

When using a

*Figure 7. Plate overlay.*

**Note:** Be sure to review the accuracy of the overlay placement for each captured image.

This feature is activated after manually setting a plate overlay for the first time. Once activated, the **Auto-Set Plate Overlay** feature will automatically set the overlay onto all captured images as soon as the product code is entered.

### **Auto Spot Finding**

When using a **Q-View Imager Pro** or **Q-View Imager LS** with **Q-Plex** plates, **Auto Spot Finding** will be active and will make it easier to accurately set the plate overlay either manually or via the **Auto-Set Plate Overlay** feature.

## **Chapter 5: Blot Tools**

Click **Blot Tools** to make custom selections for Western blots, Northern blots, Southern blots, dot blots, and other chemiluminescent electrophoresis gel images. Click **Close** to return to the previous **Image Processing** screen.

## **Selection Options**

Click **Selection Options** and choose one of the following tools to make a custom selection (Figure 8).

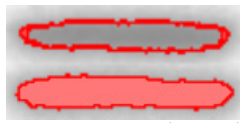

*Figure 9. Auto select tool. On the top, only the outer edge is selected, whereas on the bottom, the entire spot is selected. The light red fill indicates the selection boundaries.*

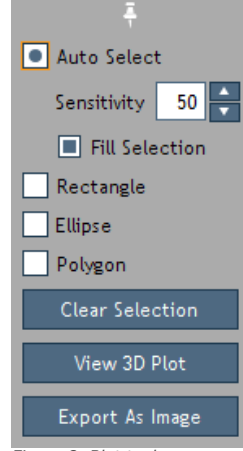

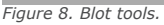

Auto Select (Figure 9): Automatically select a group of similar, contiguous pixels by clicking on the center of the grouping. The number of shades included in the selection correlates to the sensitivity value (0-100) entered in the **Sensitivity** field.

**Rectangle and Ellipse:** Create a rectangular or circular selection by clicking and dragging the location where the selection is to be placed.

**Polygon:** Draw a custom, straight-edged selection by clicking on the image where each vertex is desired. Right-click to close the selection boundaries.

The selection border is indicated by a bright red border and filled with translucent red while unselected areas are indicated by a translucent gray fill. Make sure the intended pixel grouping is selected, rather than just a ring around the grouping (Figure 9). Selections can be moved by dragging, cleared with **Clear Selection**, or exported as a JPEG by clicking **Export As Image**.

Manipulate the selection boundaries by clicking and dragging, or use the following keyboard commands.

**Note:** Hold the shift key down on your keyboard to amplify these actions.

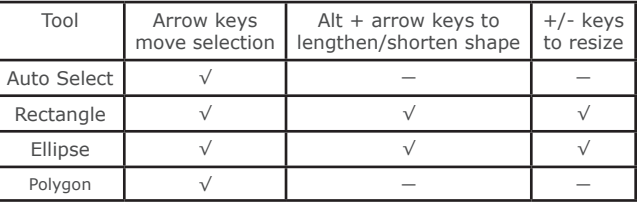

#### **Illuminance Plot**

To create a plot of the illuminance of a selected area (Figure 10), click **View 3D Plot**. The 3D plot will appear in a new window. The plot can be viewed at any angle by clicking and dragging. Hold control while dragging to move the plot. Roll the mouse wheel to

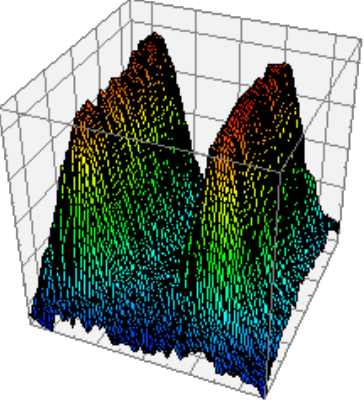

*Figure 10. 3D illuminance plot.*

zoom in and out. Various plotting options are available on the right side of the window.

### **Blot Report**

The **Blot Report** is an exportable table that includes custom names, number of pixels selected, mean pixel intensities, and standard deviations. To add a selection to the table, click **Add to Report**. You can add as many entries as you want. The information for the current selection is shown at the bottom of the drop-down. The table can be viewed and edited at any time by clicking **View Report**.

To view the pixel coordinates and intensities for a selection, click the blue **# Pixels** label.

## **Chapter 6: Well Assignment**

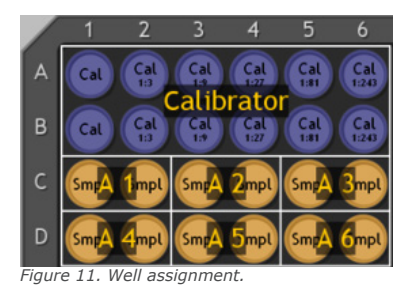

Assign well types, names, and dilution factors in either Q-View Software or a spreadsheet program such as Microsoft Excel. Use **Templates** to quickly assign repeat layouts.

### **Assigning Wells in Q-View Software**

To assign well types and names, select the desired wells by clicking and dragging and then click **Groups** (Figure 12). Hold the control key to select discontiguous groups of wells. Enter custom names if desired, and then click one of the well types defined below to register the assignment.

- **• Calibrator:** The kit calibrator (antigen standard).
- **• Negative:** The calibrator curve negative (Blank) where only sample diluent was loaded.
- **• Sample:** The biological sample (Unknown) being tested.

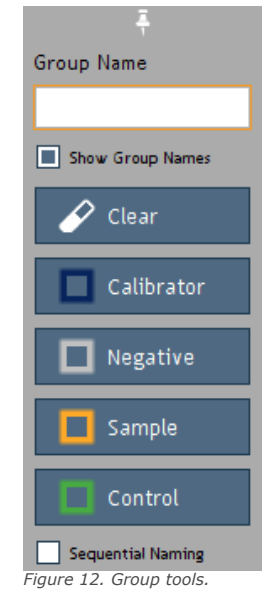

**• Control:** User positive control samples. The known concentrations of these samples may be predefined with an acceptable range (by Quansys). If an analyte in a predefined control fails to meet the criteria, an error code will be included in the **Report** tab of **Data Analysis**.

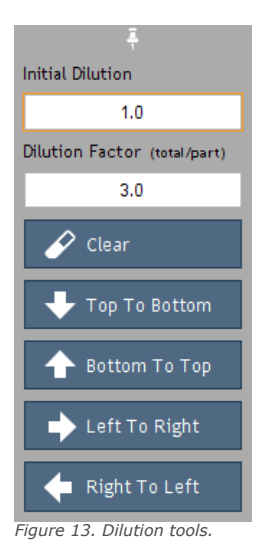

Calibrators may be assigned dilution factors or grouped by predefined concentrations for each analyte. Predefined concentrations are created by Quansys and assigned by the user by selecting a well group, clicking the Calibrator button (Figure 13) and then choosing from a list of group names in a subsequent pop-up window.

Use **Sequential Naming** to automatically name groups of wells with sequentially increasing suffixes.

To assign dilution factors (Figure 13), select the desired

wells and click the **Dilutions** button. Enter the dilution factor of the initial dilution in the **Initial Dilution** field. For example, enter the number "2" for a 1:2 (50%) dilution. If a dilution series was continued from that initial dilution, enter the series dilution factor. For example, to indicate a 1:10 dilution series from the 1:2 (e.g. 1:20, 1:200, 1:2000), enter "10" in the **Dilution Factor** field. Press any of the directional buttons, e.g. **Top to Bottom**, to register the assignment.

### **Assigning Wells in a Spreadsheet**

To assign well types, names, and dilutions in spreadsheet software such as Microsoft Excel, click **Templates > New Template**, then name and save the newly created template file. Once saved, a blank well assignment template will open in the default spreadsheet software. Fill this out and save your changes. Apply the template in Q-View Software as described below.

### **Templates**

To save your current well assignment as a template, click **Templates > Save Template**. To apply a previously saved template to a plate, either click **Templates > Open Template**, or drag and drop the template file onto the plate diagram.

## **Chapter 7: Data Analysis**

Once you have completed **Image Processing** and **Well Assignment**, select **Data Analysis**. Click **Perform Analysis** to generate charts, concentrations, and statistics based on optimal regression settings provided by the product definition. Click the **Curve Fit** Options button to customize regression models, weighting, and negative well subtraction settings.

## **Curve Fit Options**

The default 4PL or 5PL regression models are generally recommended for normal Q-Plex data, as these are widely considered to provide the best overall fit for immunoassay curves. If your data is abnormal or you are trying to optimize the fit for a particular range, one of the other regression models, along with masking, may better fit your needs. You can choose from the following **Curve Fit Options** (Figure 14):

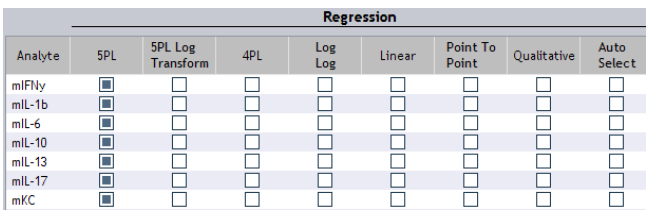

*Figure 14. Curve fit regression options.* 

## **Regression Models**

- **• 5 Parameter Logistic** (5PL) (Figure 15): This non-linear regression model is generally considered the best for fitting sigmoidal immunoassay calibrator curves and is recommended for Q-Plex kits.
- **• 5 Parameter Logistic Log Transform:** This model uses the log transform of the signal in the five parameter logistic regression.
- **• 4 Parameter Logistic** (4PL): This nonlinear regression model, which is slightly less complex than 5PL, is also considered an acceptable model for analyzing ELISA calibrator curves, particularly if the calibrator curve is symmetric.

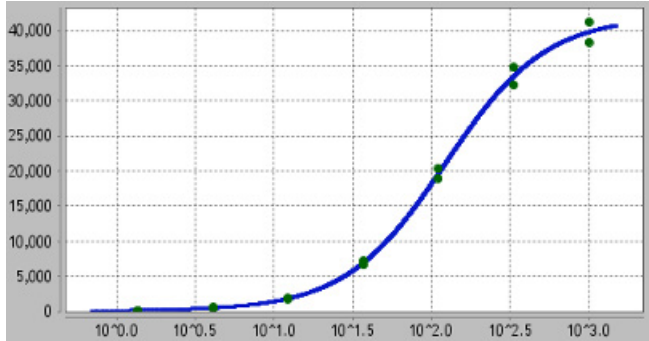

*Figure 15. Example 5 Parameter Logistic chart.* 

- **• Log-Log**: This regression model logtransforms both the x and y axis and determines the best fit line.
- **• Linear**: This regression model takes the best fit line over the entire calibrator curve. Carefully review the data obtained with this model, as it is not likely the ideal data output for calibrators provided in the Q-Plex kits.
- **• Point to Point**: Also known as spline analysis, unknowns are determined by the straight lines between each calibrator point in this regression model.
- **• Qualitative:** This option is for kits that do not come with a calibrator; no concentrations are calculated. Bar charts show the average pixel intensity for each well group and dilution.
- **• Auto-Select:** This option selects the best regression model and weighting for each assay by fitting and comparing all regression models.

In products with spot replicates, replicates within each well are averaged and treated as single data points. Calibrator curves for assays with spot replicates are fit to the replicate average using the specified regression model.

Calibrator curves for our High Dynamic Range Singleplex assays are automatically fit using the HDR algorithm irrespective of the chosen curve fit option.

#### **Weighting**

Weighting is used to offset heteroscedasticity, a phenomenon in which the dependent variable's residuals (also referred to using the terms scatter or variance) increase or decrease across the range of the data. The larger the scatter, the more heavily those values are favored during fitting. In ELISA calibrator curves, the residuals tend to increase as the concentration of the calibrator (Y) increases, so weighting is used to normalize

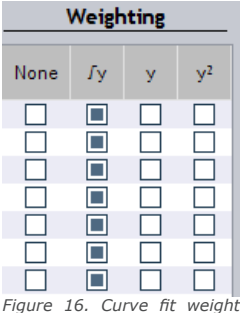

*options.*

the residuals. The following weighting options (Figure 16) are available in Q-View Software:

- **• 1/√y:** Recommended for normal 4PL or 5PL data, this algorithm normalizes the importance given to the points at the top and bottom of the curve based on their relative pixel intensity values.
- **• 1/y:** This weight decreases the impact of calibrator points with high pixel intensities, forcing the curve to fit more accurately to the points at the low end of the curve.
- **• 1/y²:** This weight is the most extreme, and will make the curve fit closely to the points at the low end of the curve, and sacrifice a good fit at the high end of the curve.
- **• None:** No weighting is applied.

### **Negative Well Subtraction**

Negative Well Subtraction automatically deducts the average pixel intensity of the negative wells from other wells. The default state, on or off, can be changed in **Settings > Preferences**. Turning off this setting can be useful when comparing absolute pixel intensities.

#### **Templates**

Custom curve fit settings can be saved in the **Templates** section (Figure 17) of the **Curve Fit Options** window. To save your current settings as a template, click **Save Template**. To apply a saved template to a plate, click **Open Template** or drag and drop a template file onto the **Curve Fit Options** table. The **Reset Optimal** button will reset to the optimal settings as defined by the product code.

### **Viewing and Customizing the Data**

Concentrations, pixel intensities, and statistics are displayed based on the selected Data Analysis tab (Figure 18), spot masking, and settings in the Statistics and Assay Limits menus.

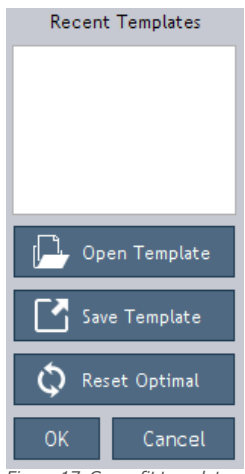

*Figure 17. Curve fit templates.*

Results are organized into three tabs for each plate:

- **• Charts Tab**: Displays the regression model charts for quantitative assays, or bar graphs for qualitative assays. Regression parameters and statistics are included above each chart. Hover the mouse over a point to view  $(x,y)$ values. Right-click to access masking options and chart properties. Click and drag from topleft to bottom-right to zoom in. Click and drag from bottom-right to top-left to zoom out.
- **• Report Tab**: Displays concentrations and other calculations based on settings in the Statistics and Assay Limits menus.
- **• Data Tab**: Displays concentrations or pixel

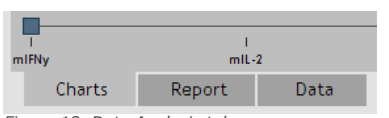

intensity values based on settings in the Statistics and Assay Limits menus.

*Figure 18. Data Analysis tabs.*

Other values that may appear in the Report and Data Tabs are:

- **• Incalculable (High/Low)**: The concentration could not be calculated, usually because it fell either above or below the parameters of the curve. The reported value can be customized in **Settings > Preferences**.
- **• NA**: Not Applicable. Note that certain

statistics cannot be calculated if there is only one replicate present or there are no negative wells assigned.

- **• No Fit**: The curve did not fit using the chosen curve fit settings.
- **• Empty**: No well assignment was provided by the user for the well.

### **Mask Outliers**

Select and rightclick (Figure 19) on data points within the **Chart**, **Report**, or **Data** tab to **Mask** (exclude from all calculations) or **Unmask** spots and wells.

|               | 2               | 3           |              |      |
|---------------|-----------------|-------------|--------------|------|
| 59            | 70              | 44          | Mask Spots   | 6    |
| 75            | 89              | 16          | Unmask Spots | 8    |
| 54            | 172             | 24          |              | 6    |
| 40            | 89              | 13          | Mask Wells   | 4    |
| 55            | 131             | 23          | Unmask Wells |      |
| Empty         | Empty           | Er          |              | npty |
| Empty         | Empty           | Er          | Unmask All   | npty |
| Empty         | Empty           |             |              | nptv |
| $F: \dots$ 40 | $AA = -1.7 - -$ | $- - - - -$ |              |      |

*Figure 19. Masking spots.*

Masking outliers in the calibrator curve is recommended because the accuracy of the regression model affects all calculations. Consider masking a calibrator curve point if the %CV between replicates is greater than 30%, or if the average %Backfit is outside 80% – 120% (these are viewable in the **Report** tab when selected in the **Statistics** menu).

### **Statistics**

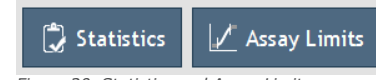

Click on Statistics (Figure 20) to select which calculations are shown. *Figure 20. Statistics and Assay Limits.*

If multiple dilutions of a sample were present, select Auto-Select Dilution to view only the data for the dilution that fell on the most linear part of the calibrator curve, instead of data for every dilution of the sample.

## **Assay Limits**

Click Assay Limits (Figure 20) to modify how extrapolated data is displayed:

> **• ULOQ and LLOQ – Upper and Lower Limits of Quantification**: These are the average

of the highest/lowest calibrator points with a %backfit of 120%-80%, a %CV of <30%, and a positive mean pixel intensity difference between it and the negative control average. These are the recommended upper and lower range limits, allowing concentrations only for data within the quantifiable range of the calibrator curve (interpolated) to be displayed.

- **• LLD Limit of Detection**: The lower limit can alternately be set to the LLD in order to view concentrations down to this value. Note that values below the LLOQ are extrapolated.
- **• Lot LLD, LLOQ, or ULOQ**: The Lot limits, only available for certain products, are the calculated LLD, LLOQ and ULOQ values from the Quansys Quality Control testing for that particular lot of antigen.
- **• No Limit**: Q-View Software will display concentrations for all points that can be calculated with the chosen regression model, including those extrapolated below the LLOQ and the LLD.

#### **Error Codes**

The error code column in the report alerts you to potential problems with your assay. Error codes are defined at the bottom of the report and include: **Assay Controls (AC)**, **Process Controls (PC)**, and **Spot Overlay Out of Bounds (SB)**.

#### **Export**

Click **Export** to save a chart as an image, or the currently displayed values in the **Report** or **Data** tabs as a spreadsheet (CSV).

## **Chapter 8: Q-View Plate Qualification**

The Q-View Qualification Plate produces a constant amount of light at intensities across the dynamic range of the Q-View Imager. Qualification captures images of the reference plate and evaluates performance based on defined specifications. Performing qualification on a regular basis ensures that the Q-View Imager consistently meets performance specifications.

## **Settings**

Q-View Plate Qualification settings (Figure 22) can be accessed from the **Qualification > Q-View Plate Qualificaiton > Settings** menu (Figure 21). The settings are accessible to only admin users.

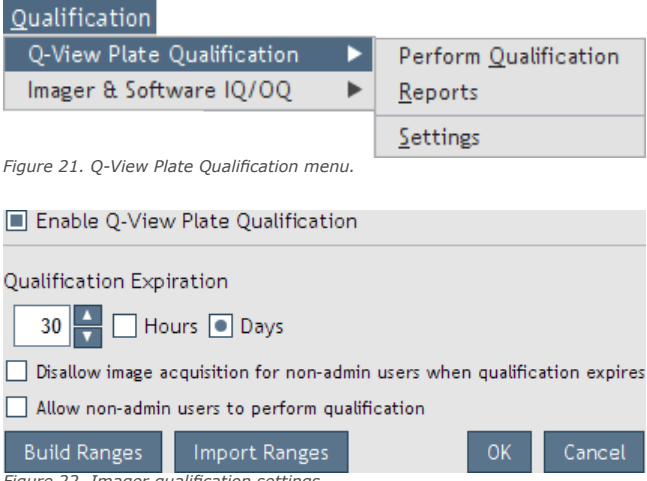

- *Figure 22. Imager qualification settings.*
	- **• Enable Q-View Plate Qualification:** When enabled, image acquisition is restricted based on the qualification settings and status.
	- **• Qualification Expiration:** Defines the amount of time that an imager is considered qualified.
	- **• Disallow image acquisition for nonadmin users when qualification expires:**  When selected, non-admin users are not

allowed to capture images when qualification expires (Figure 23).

- **• Allow non-admin users to perform qualification:** When selected, non-admin users are allowed to perform qualification.
- **• Build Ranges:** Builds qualification range parameters by processing a series of Q-View Qualification Plate images.
- **• Import Ranges:** Imports predefined ranges provided by Quansys Biosciences.

### **Perform Qualification**

Prepare by turning on the Q-View Qualification Plate for at least 5 minutes. Place the Q-View Qualification Plate in the imager face down in

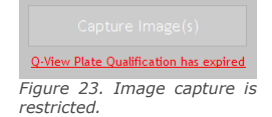

the lower right corner of plate deck. In the Q-View Software, select **Qualification > Q-View Plate Qualification > Perform Qualification** from the menu (Figure 21) or click **Q-View Plate Qualification has expired** (Figure 23) from the Image Acquisition screen. Confirm that the serial number on the Q-View Qualification Plate matches the serial number in the dialog box. The process takes about 5 minutes to complete.

#### **Reports**

To view and export imager qualification reports, select **Qualification > Q-View Plate Qualification > Reports** (Figure 21) from the menu.

## **Chapter 9: Imager & Software IQ/OQ**

IQ/OQ testing ensures that the installation and operational functions of the imager and software are performing correctly. These tests can be used upon initial evaluation and subsequent evaluations to ensure that the imager and software continue to operate as expected. Following the IQ/OQ testing, a report is generated that may be used for regulatory compliance and equipment control.

## **Settings**

Imager & Software IQ/OQ settings (Figure 25) can be accessed from the **Qualification > Imager & Software IQ/OQ > Settings menu** (Figure 24). The settings are accessible to only admin users.

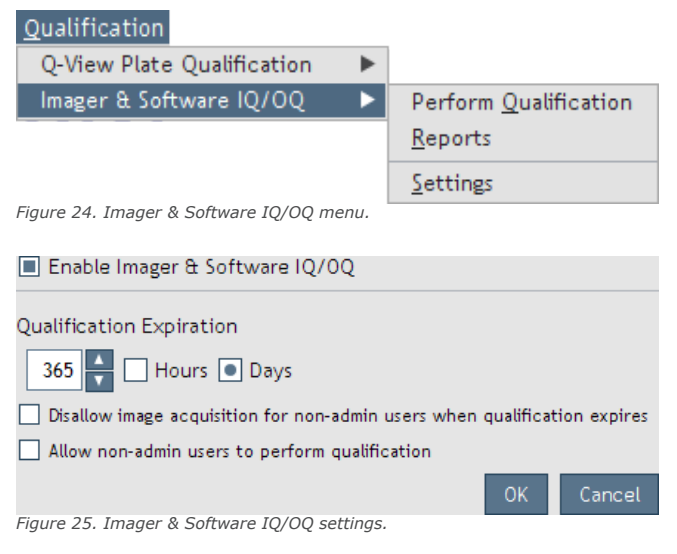

- **• Enable Imager & Software IQ/OQ:** When enabled, image acquisition is restricted based on the qualification settings and status.
- **• Qualification Expiration:** Defines the amount of time qualification is considered valid.
- **• Disallow image acquisition for nonadmin users when qualification expires:** When selected, non-admin users are not allowed to capture images when qualification expires (Figure 26).
- **• Allow non-admin users to qualify the imager:** When selected, non-admin users are allowed to perform qualification.

#### **Perform Qualification**

In the Q-View Software, select **Qualification > Imager & Software IQ/OQ > Perform Qualification from the menu** (Figure 24) or click **Imager &** 

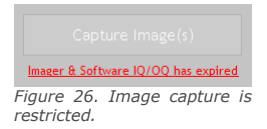

**Software IQ/OQ has expired** (Figure 26) from the Image Acquisition screen. The process takes about 15 minutes to complete.

### **Reports**

To export qualification reports, select **Qualification > Imager & Software IQ/OQ > Reports** (Figure 25) from the menu.

## **Chapter 10: Administrative**

### **Software and Product Updates**

O-View will update product definitions based on your preference

- Automatically download and install product definition updates
- Prompt me when product definition updates are available
- Update product definitions manually

Check for Q-View application updates when the application starts

□ Check for imager firmware updates when the application starts

0K

*Figure 27. Q-View Software update options.* 

Both software and product updates can be obtained automatically if set to do so in **Settings > Administration > Q-View Software Updates** (Figure 27). If updates are not occurring, check that **Settings > Administration > Network Settings**  are correct.

To apply product updates manually, go to **Settings > Administration > Q-View Software Updates** and select **Update product definitions manually**, then click the **Update product definitions from file** button. A file selection window will appear. Navigate to the product definitions file you received from

Quansys and select **Open**.

#### Change Password Preferences Administration × Manage Imagers **Settings** User Accounts Disable User Accounts **Archive Settings** Use the options Q-View Updates under the **Settings** Network Settings menu as follows Register Q-View (Figure 28): *Figure 28. Administrative options.*

**Settings** 

- **• Change Password**: The currently logged in user can change his/her password
- **• Preferences**: Set preferences for notifications, image stacking, auto-set plate overlay, the default setting for negative

**Note:** If your lab computer does not have Internet access, contact Quansys at sales@quansysbio. com or 1-888-782- 6797 to arrange for regular software updates to be sent to you.

well subtraction, and Q-View Imager Pro temperature regulation.

- **• Administration**: When logged in as an Administrator, you can adjust the following settings:
	- **• Manage Imagers**: Discover, name, focus, calibrate and update firmware for Q-View imagers.
	- **• User Accounts**: Create, delete, or edit user accounts.
	- **• Disable User Accounts**: User login will no longer be required to use Q-View Software.
	- **• Archive Settings:** Enable or disable automatic image archiving and set the retention period.
	- **• Q-View Software Updates**: Set both software and product definition update preferences.
	- **• Register Q-View Software**: Enter your company name and assigned license code to unlock all of Q-View Software's features once your evaluation has expired.
	- **• Network Settings**: Specify settings for Internet access for Q-View Software updates. If the computer running Q-View Software has multiple network devices, you may need to manually select the device that has access to the Internet in order to receive updates. To select a network device, deselect the **Auto-select** check box and choose the network interface and IP address from which Internet traffic will originate. If access goes through a proxy, click the **Internet connection requires proxy** check box and enter the IP address or host name and associated port number. If your proxy requires authentication, enter the user name and password.

### **Uninstalling Q-View Software**

Q-View Software can be uninstalled through your computer's control panel or by opening the Q-View Softwa re Installer and clicking **Remove**.

## **Chapter 11: Support**

This manual is available in the software by clicking the Help button (Figure 29), under **Support > Q-View Software Manual**, and online at www. quansysbio.com/manuals.

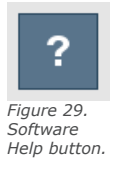

## **Technical/Troubleshooting**

Tips for many aspects of using multiplex ELISA's are available online at www.quansysbio.com/techtips.

## **Contact Quansys**

To contact Quansys, please: Call us at 1-888-QUANSYS (888-782-6797) Chat with us online at www.quansysbio.com Email us at sales@quansysbio.com for software or other product requests Email us at techsupp@ quansysbio.com for technical and troubleshooting issues Email us at info@quansysbio.com for other general inquiries

Quansys Biosciences, Inc. 365 North 600 West, Logan, Utah 84321 T: 1-888-782-6797 F: 1-435-750-6869 Online: www.quansysbio.com

## **NOTES:**

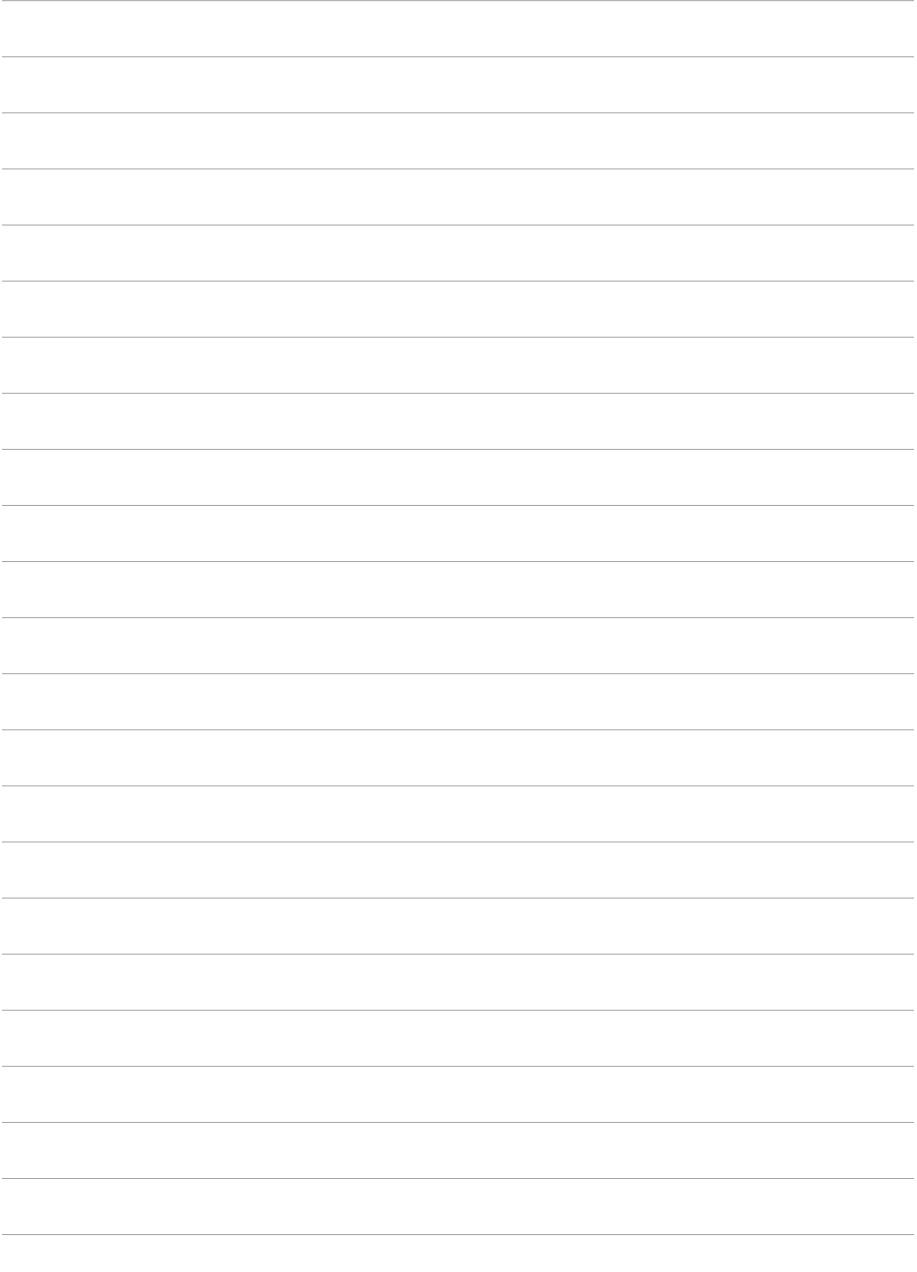

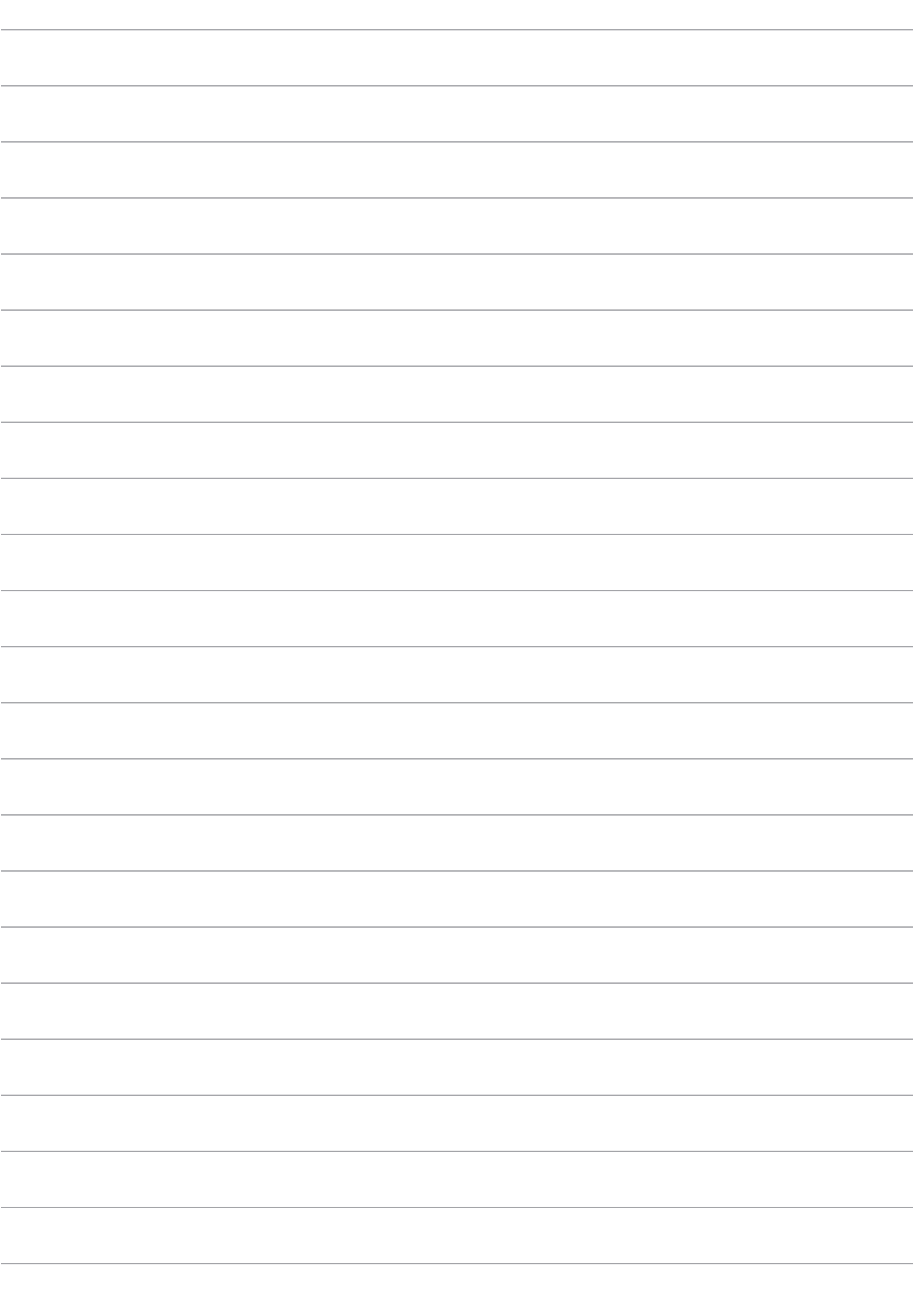

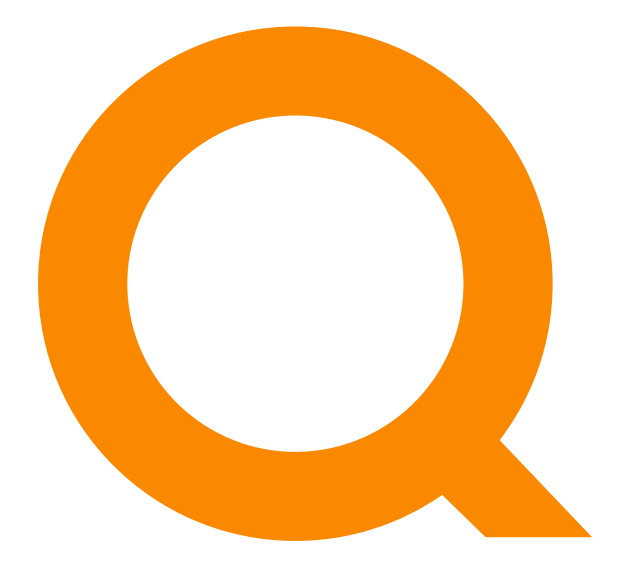

## www.quansysbio.com

A SPENDLOVE RESEARCH COMPANY

365 North 600 West, Logan, Utah 84321

T: 1-888-782-6797 • F: (435)750-6869

www.quansysbio.com • Technical Support: techsupp@quansysbio.com 101123GR